# **感染症サーベイランス連携設定・使用方法** Ver.1.0

ID-Link から、感染症サーベイランス に遷移するための 設定方法と使用方法について説明します。

※ 感染症サーベイランス を使用するためにはあらかじめ ID-Link センターにて使用する施設の設定が必要です。

## **1.感染症サーベイランス使用職員設定**

役割が操作者の ID でログインし、職員検索で 感染症サーベイランス を使用可能にする職員を検索します。

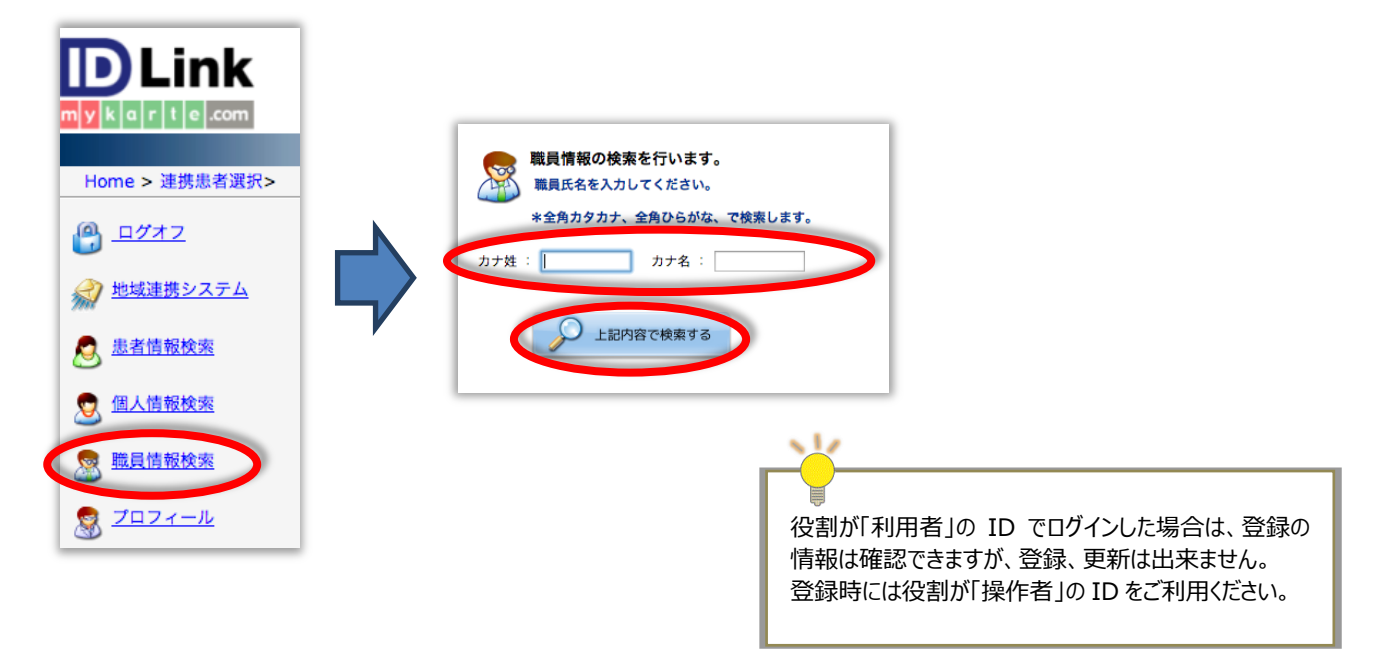

検索した職員を選択し、[カード登録]をクリックします。

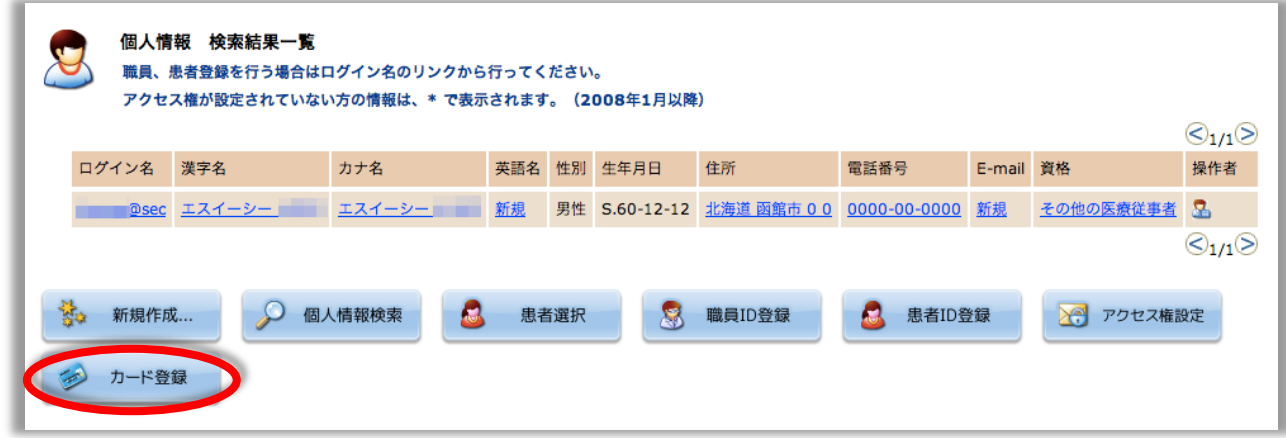

【登録カード情報一覧】画面に遷移します。 [新規作成] をクリックします。

 $\overline{\phantom{a}}$ 

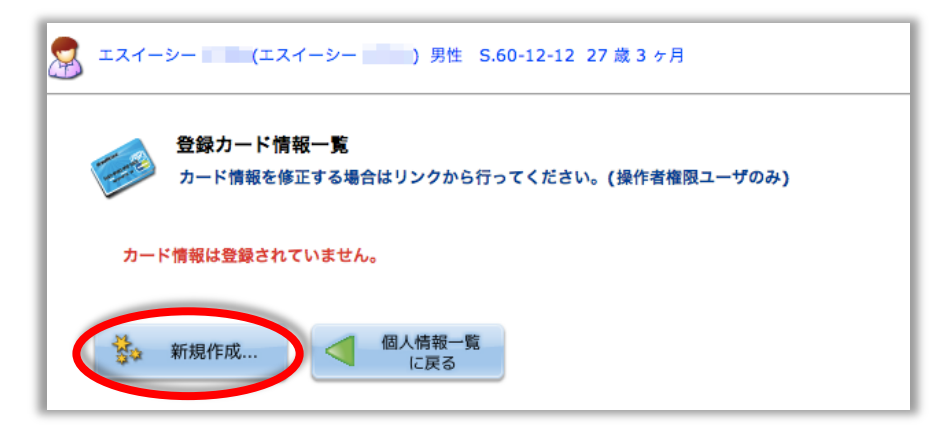

発行者:キーウェア MEDIC.JP.NET、カード名:感染症サーベイランスになっていることを確認し、[登録]をクリ ックします。

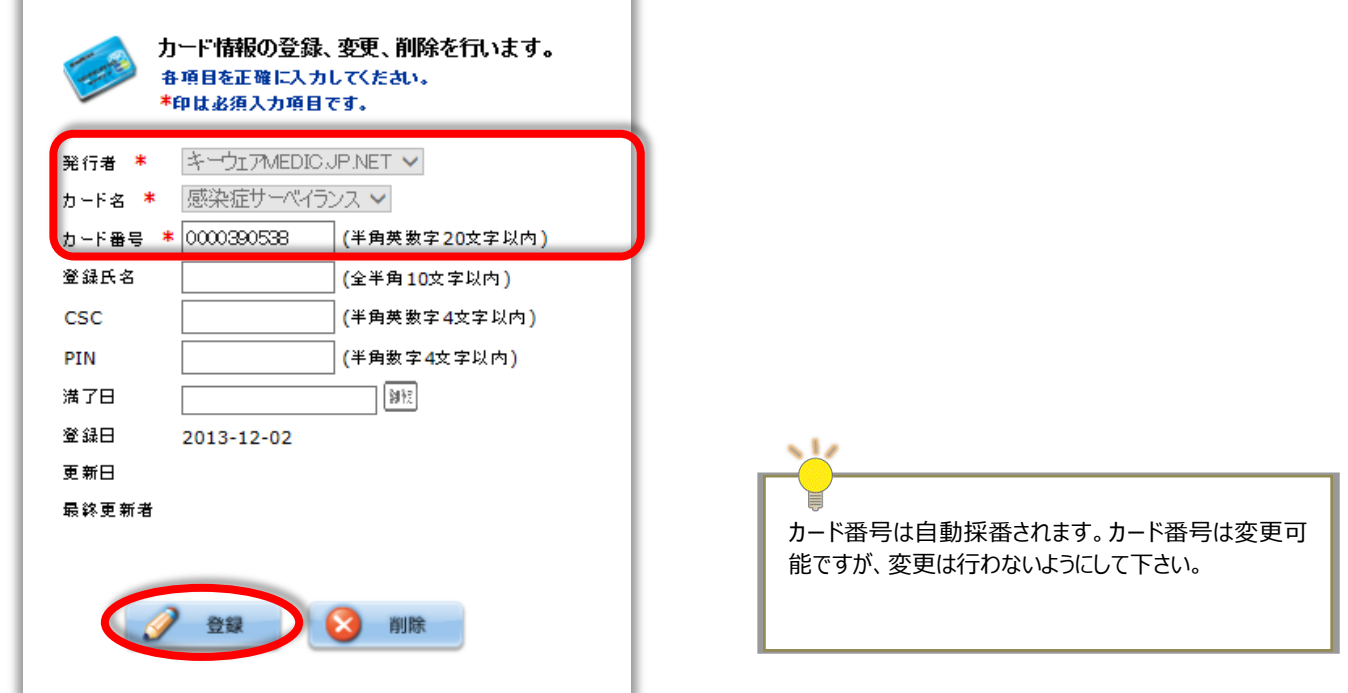

【登録カード情報一覧】画面に遷移し、登録した情報が表示されていると、設定完了です。

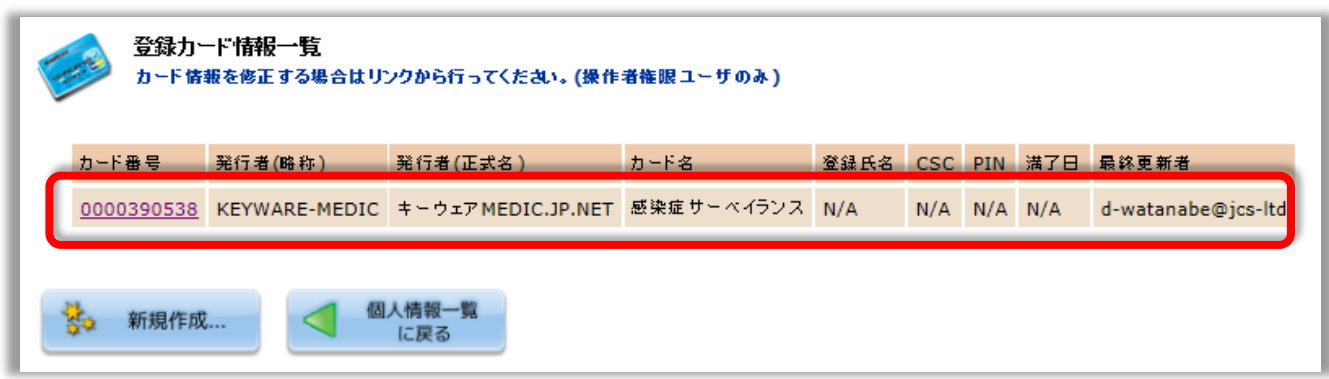

### **2.感染症サーベイランス使用方法**

1.で設定した職員の ID で ID-Link にログインします。

#### **<患者情報を引き継がずに感染症サーベイランスに遷移したい場合>**

連携患者選択画面の左側メニューに**[感染症サーベイランス]**が表示されていますので、クリックします。

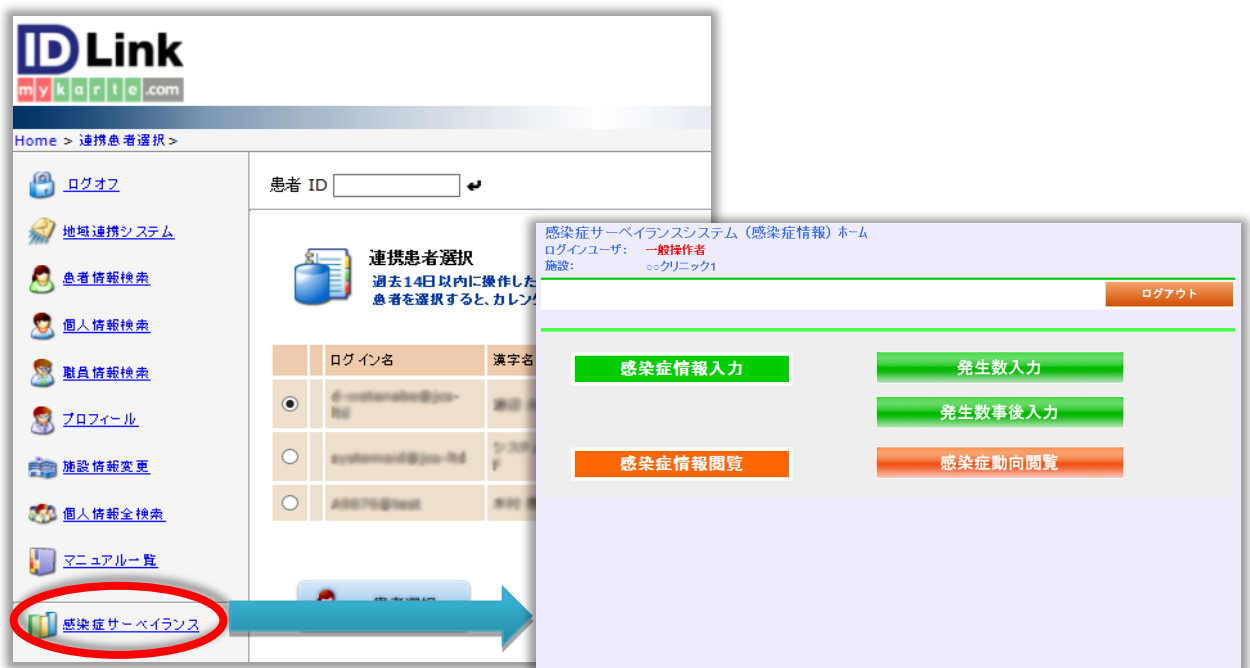

#### **<患者情報を引き継いで感染症サーベイランスに遷移したい場合>**

患者選択後、カレンダー画面まで表示させます。

カレンダー表示の左側メニューに**[予防接種履歴管理]**が表示されていますので、クリックします。

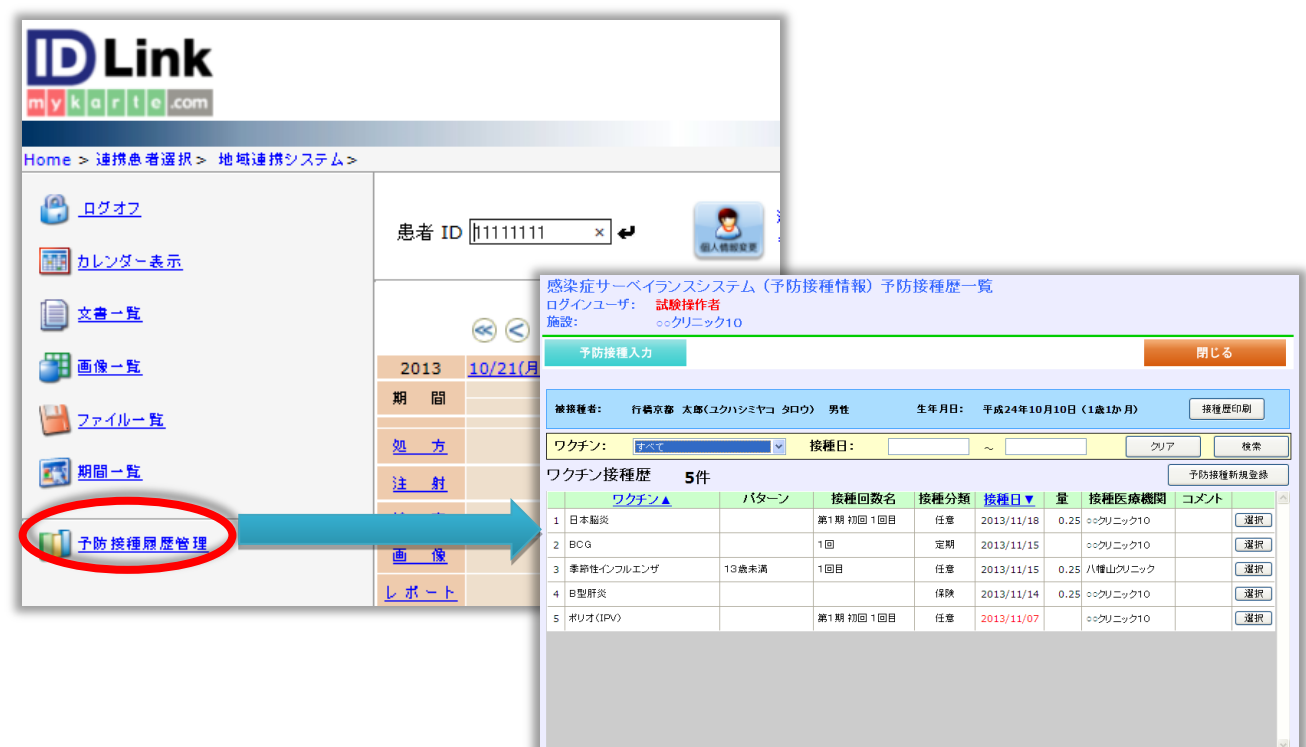

# 改版履歴

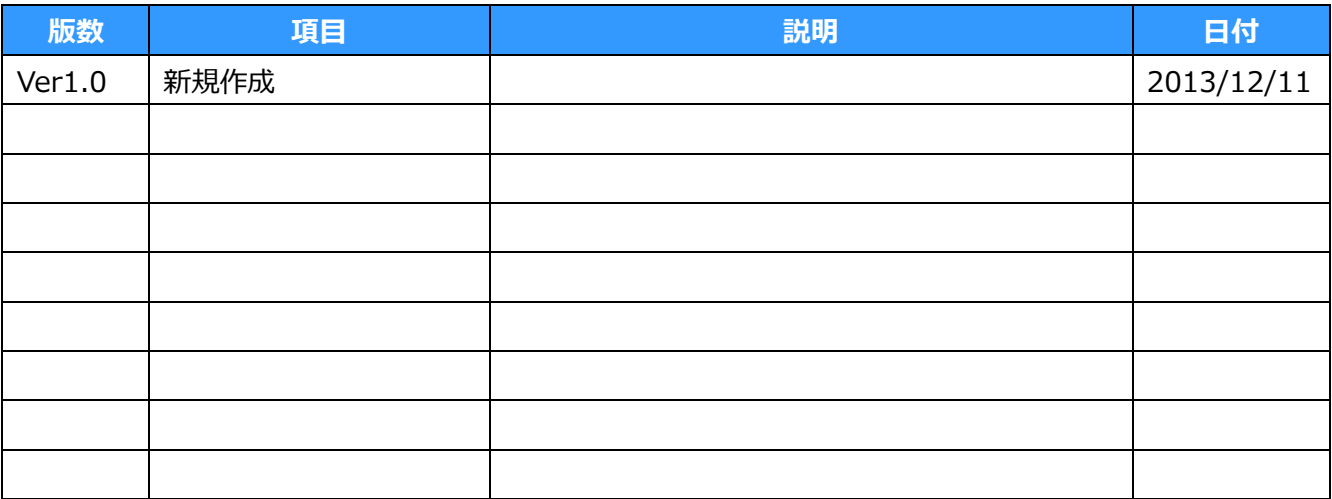